## 1.信頼済みサイトへの登録

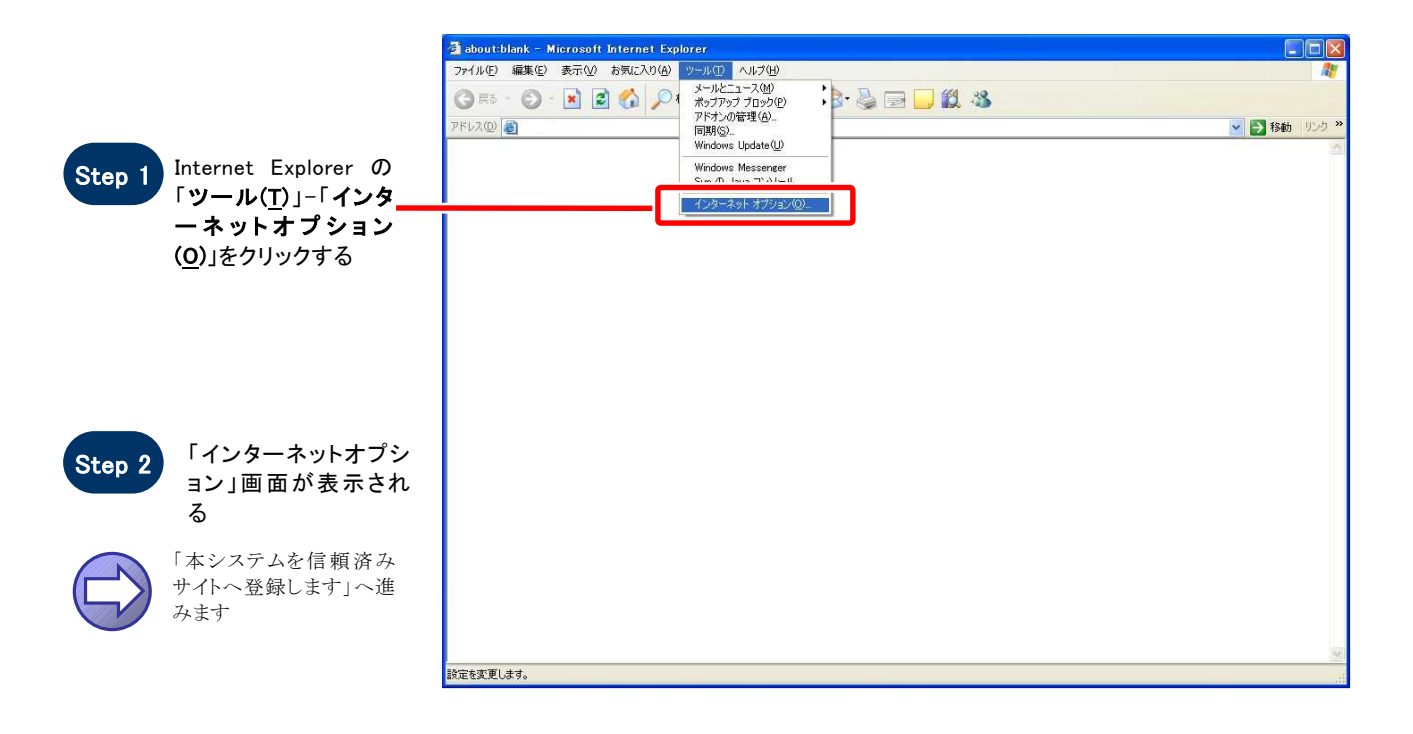

### 【 本システムを信頼済みサイトへ登録します 】

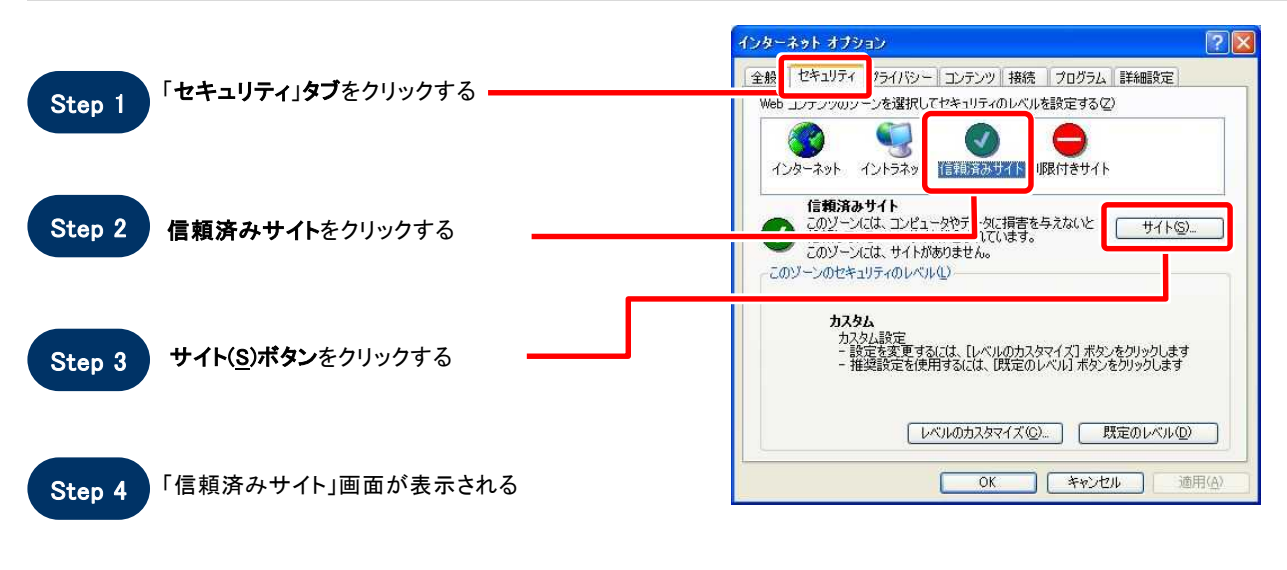

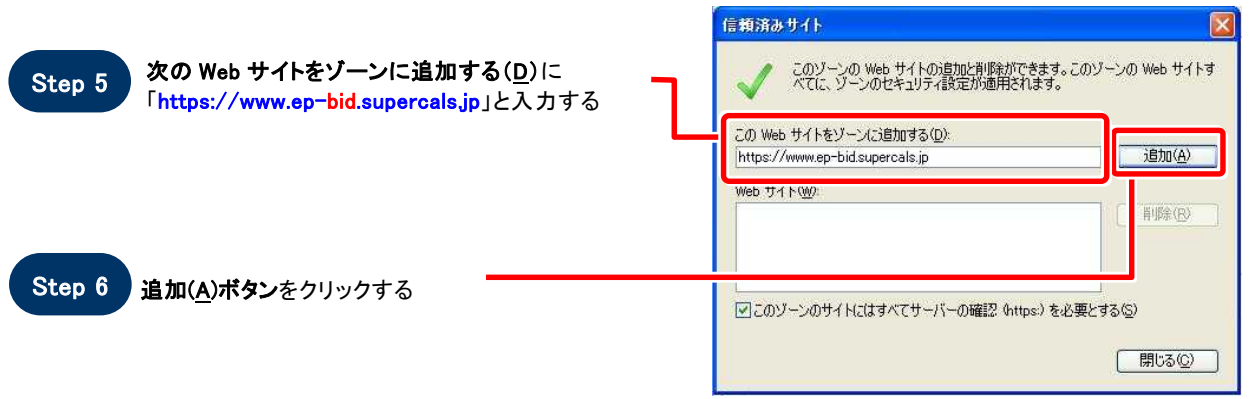

Web サイト(W)に入力した URL が表示される Step 7

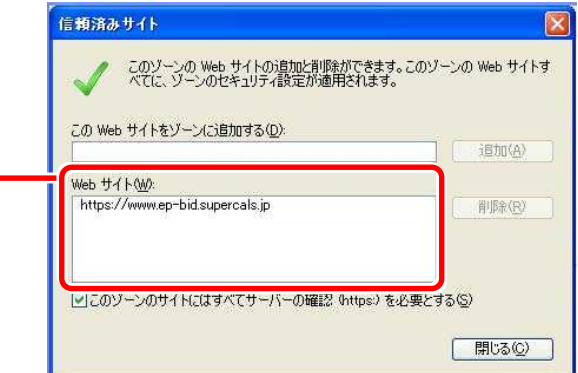

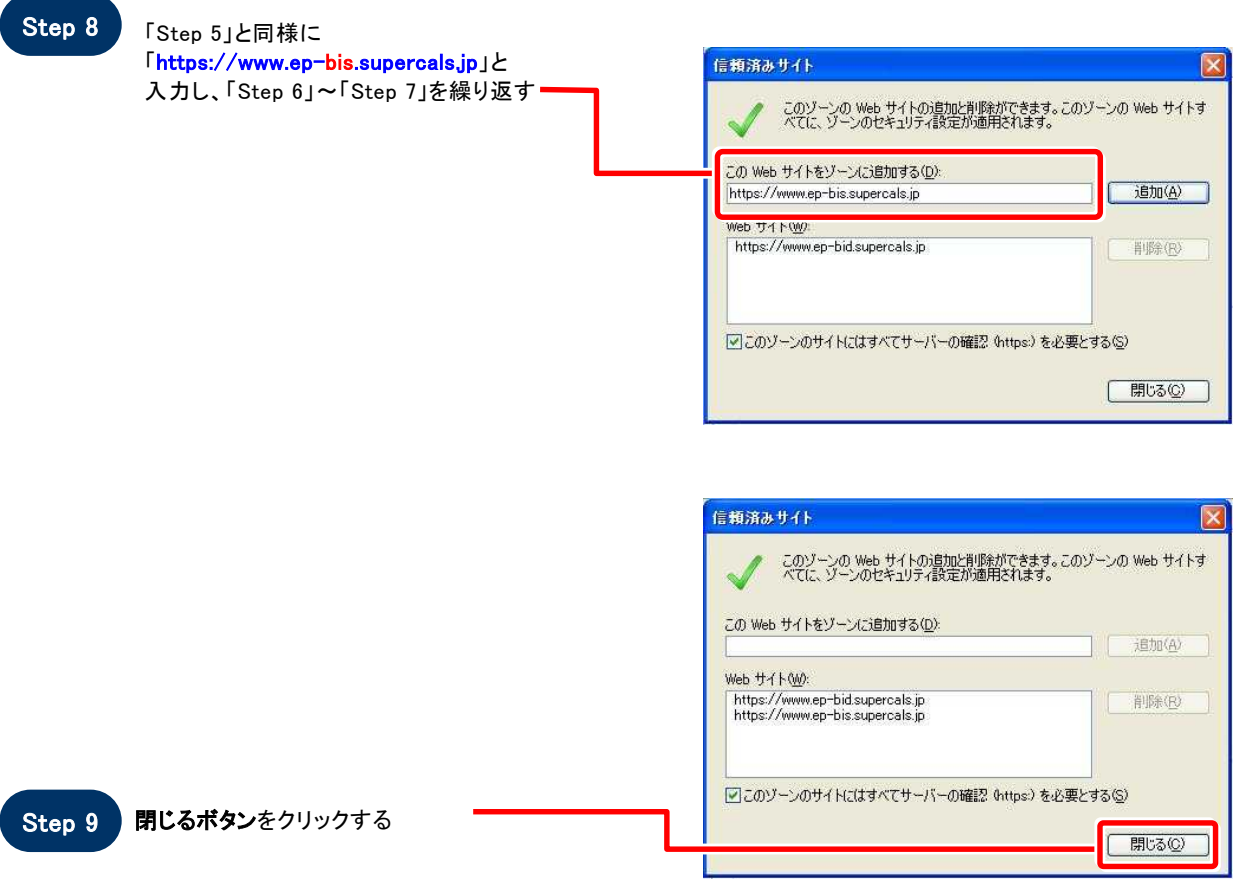

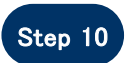

Step 10 「インターネットオプション」画面が表示される

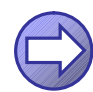

「信頼済サイトのセキュリティレベルを確認します」へ進み ます

### 【 信頼済みサイトのセキュリティレベルを確認します 】

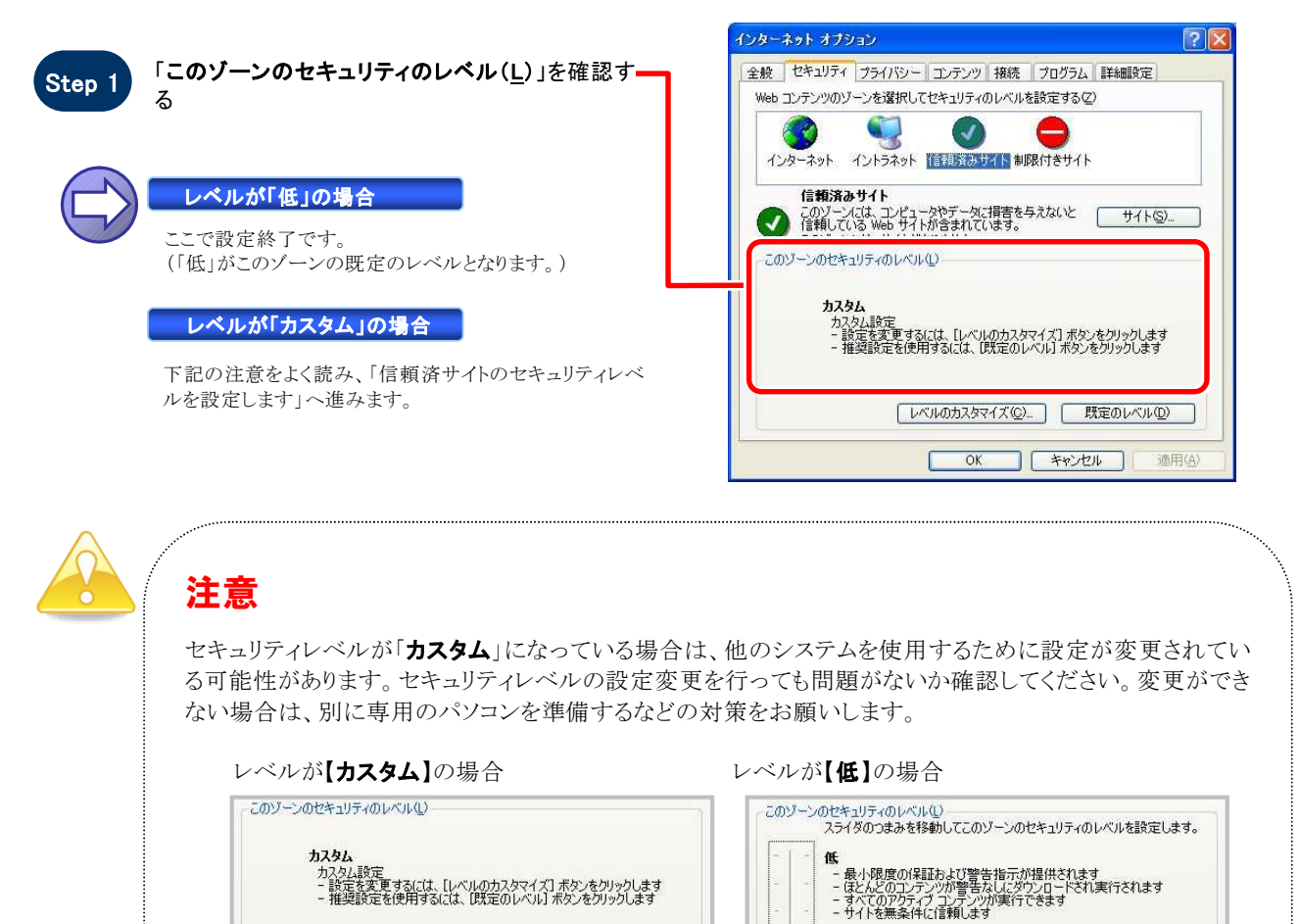

**レベルのカスタマイズ(Q)... | 既定のレベル(D)** 

### 【 信頼済みサイトのセキュリティレベルを設定します 】

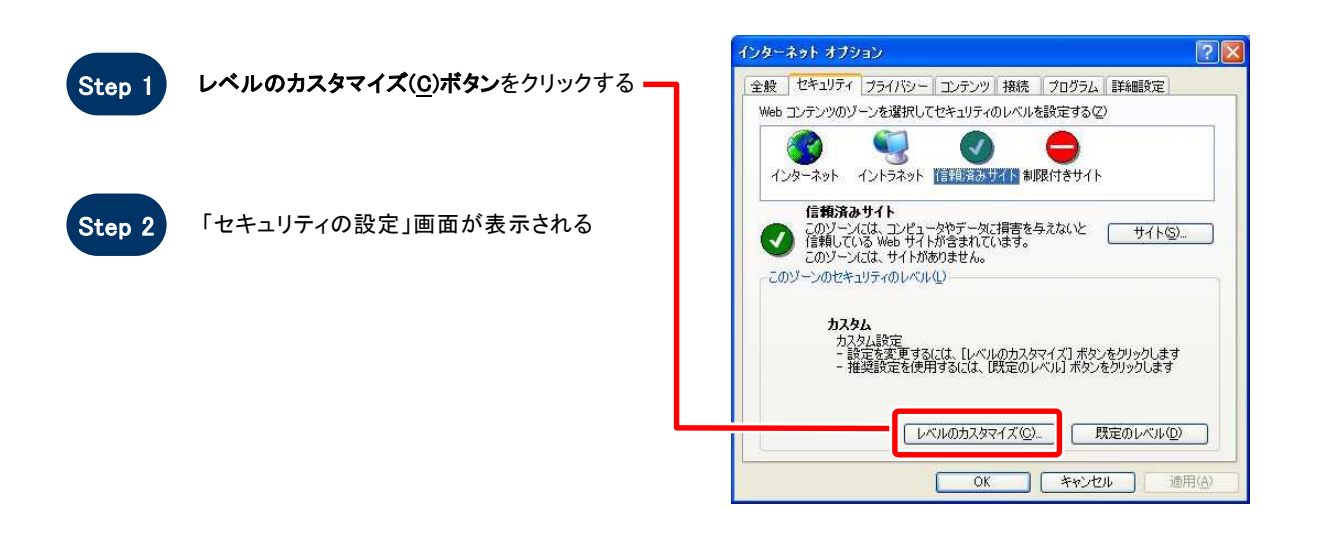

[レベルのカスタマイズ(C) | 既定のレベル(D)

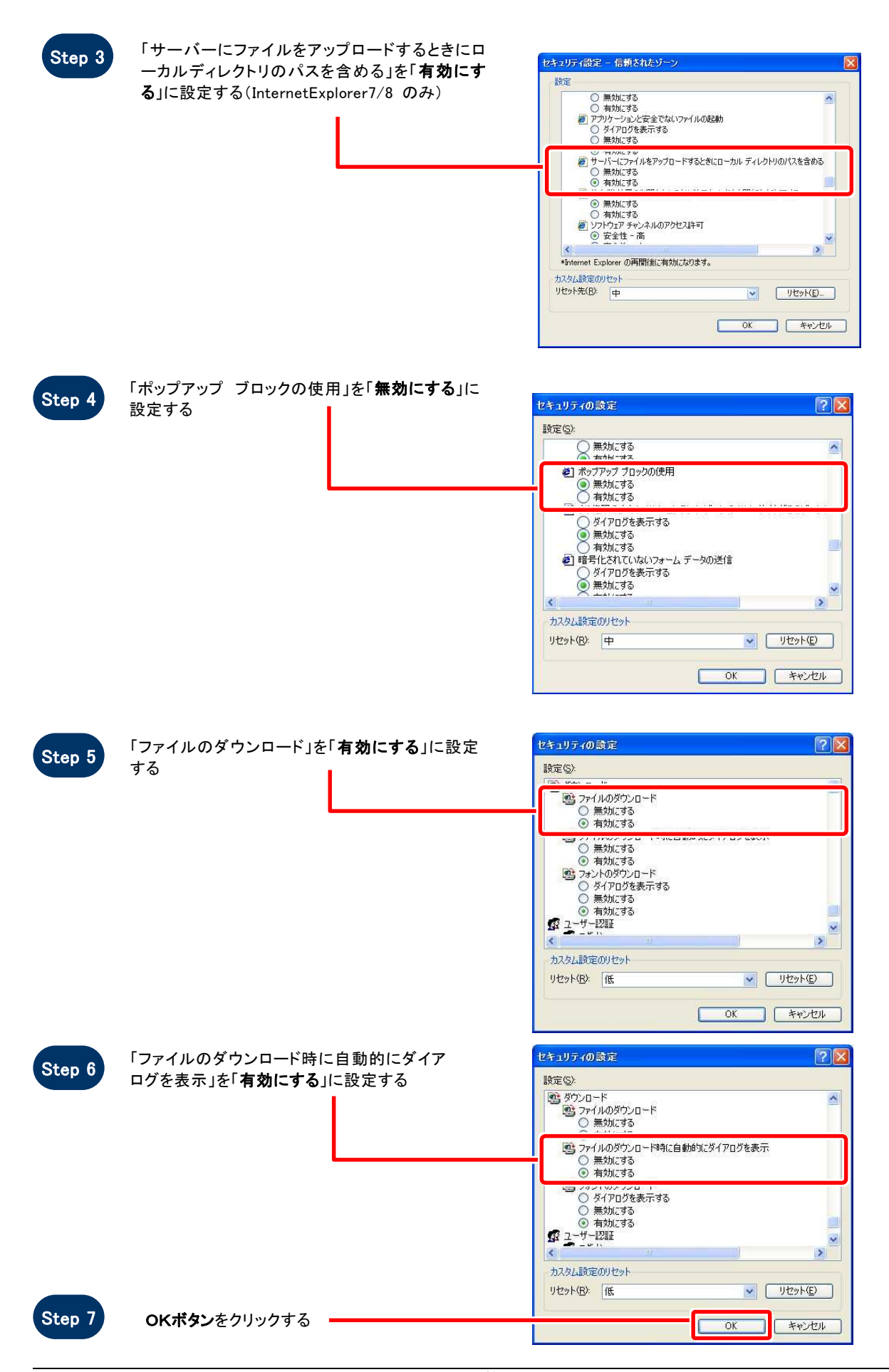

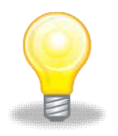

# ワンポイント

Internet Explorer のバージョンによっては、Step3~Step6の項目がない場合があります。 その場合は設定を行う必要はありません。

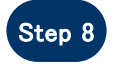

**Step** 

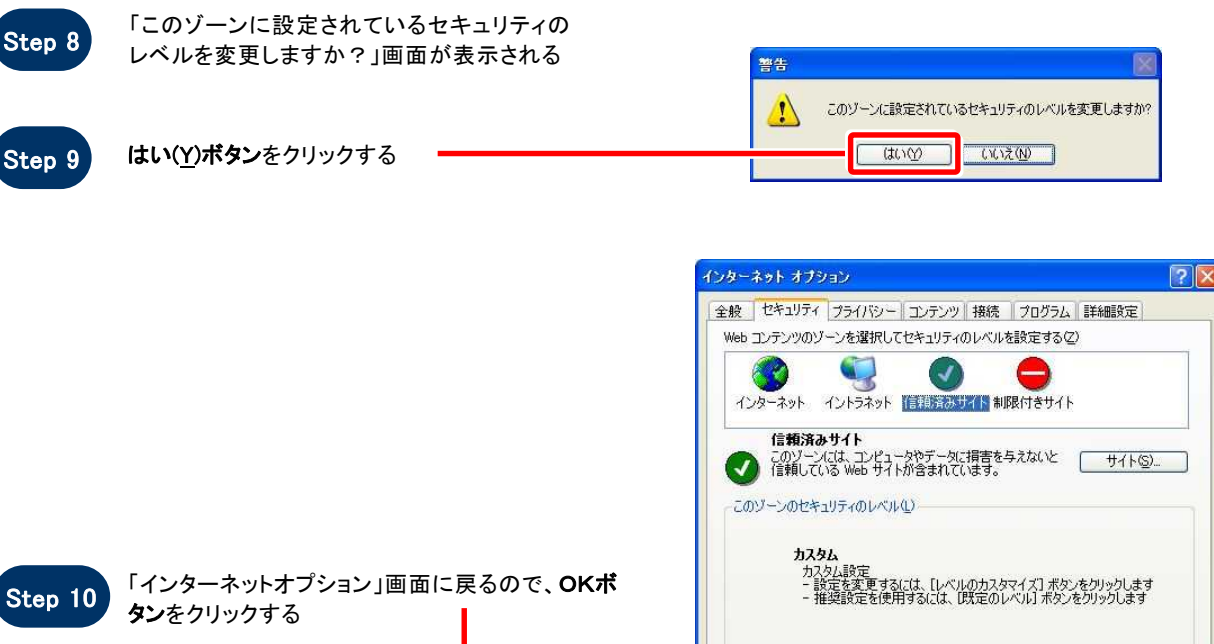

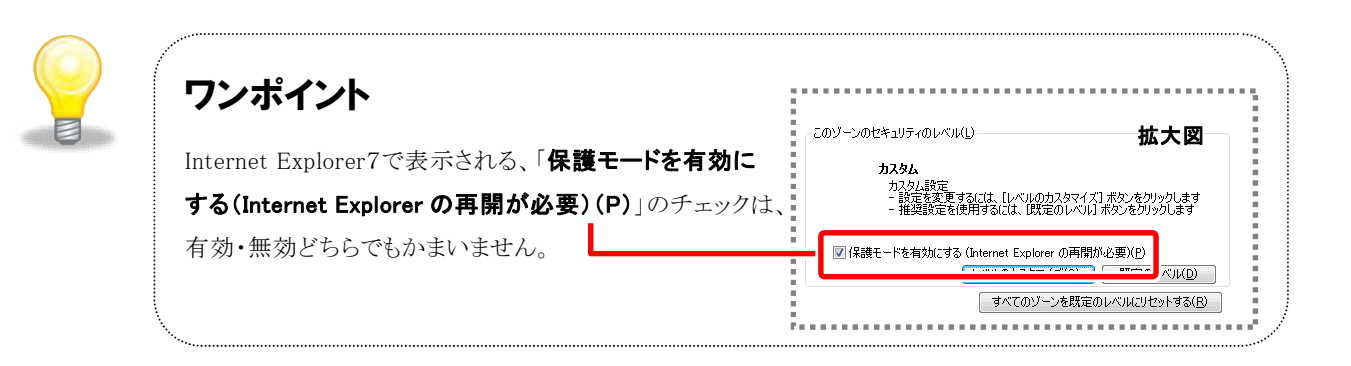

| レベルのカスタマイズ(C)... | 既定のレベル(D) |

**キャンセル | 適用(A)** 

 $\sqrt{CK}$ 

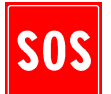

## お困りのときは

### 信頼済サイトの設定をしてもシステムが正常に動作しない場合

ご利用のパソコンの Internet Explorer に、機能拡張ソフトウェア(例:Yahoo ツールバー、Google ツールバ ー、MSN ツールバーなど)が組み込まれている可能性があります。この場合は2.サードパーティ製のブラ ウザ拡張を無効にする を参照し、サードパーティ製のプラウザ拡張を無効にしてください。

### 2. サードパーティ製のブラウザ拡張無効設定手順

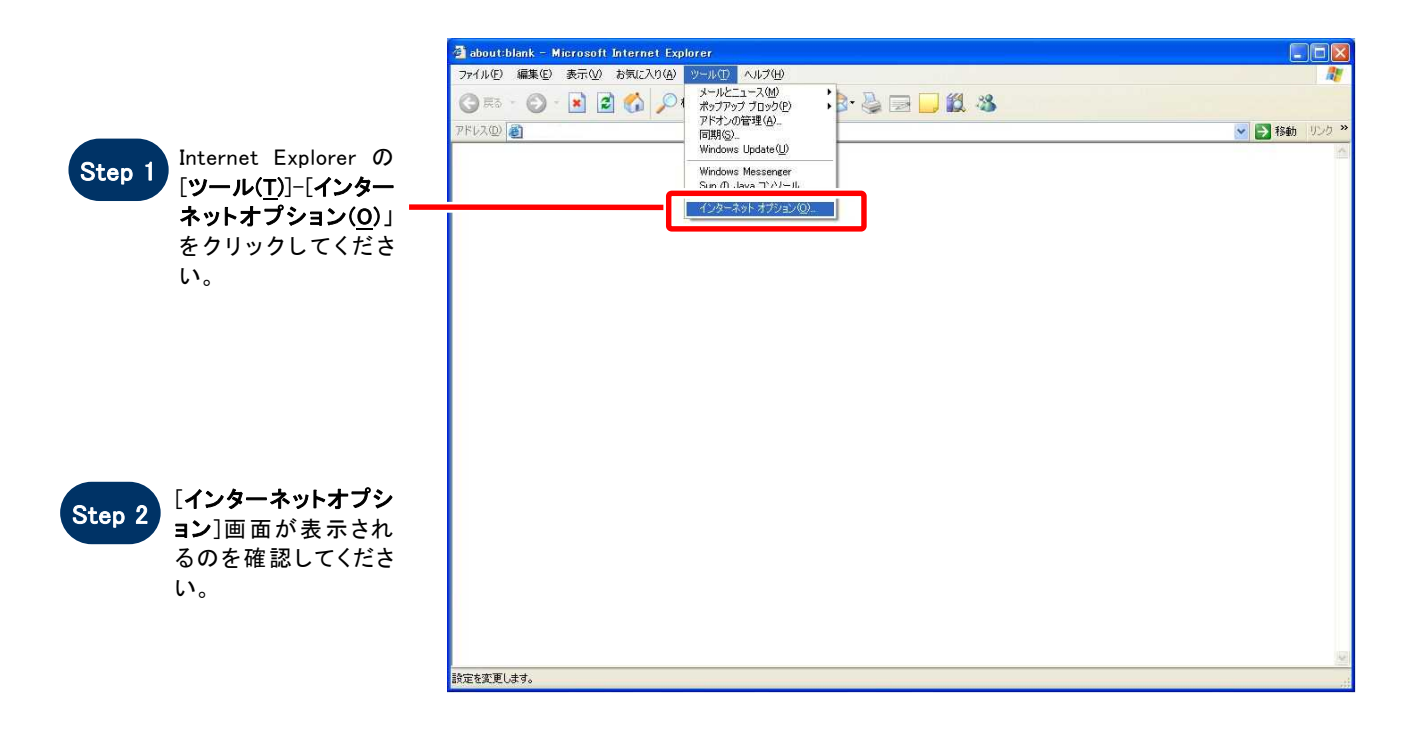

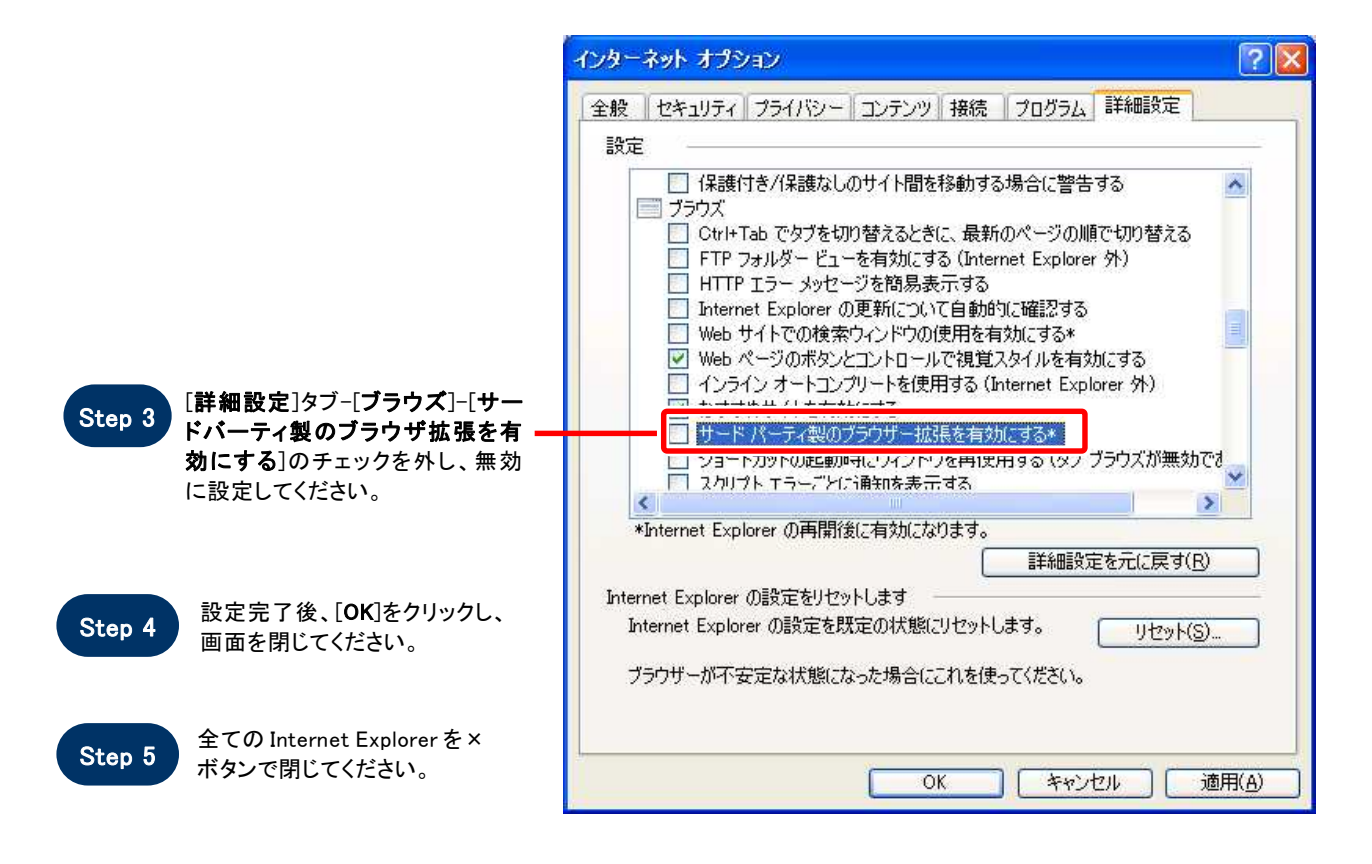

### 3.SSL 及び TLS の設定を行う

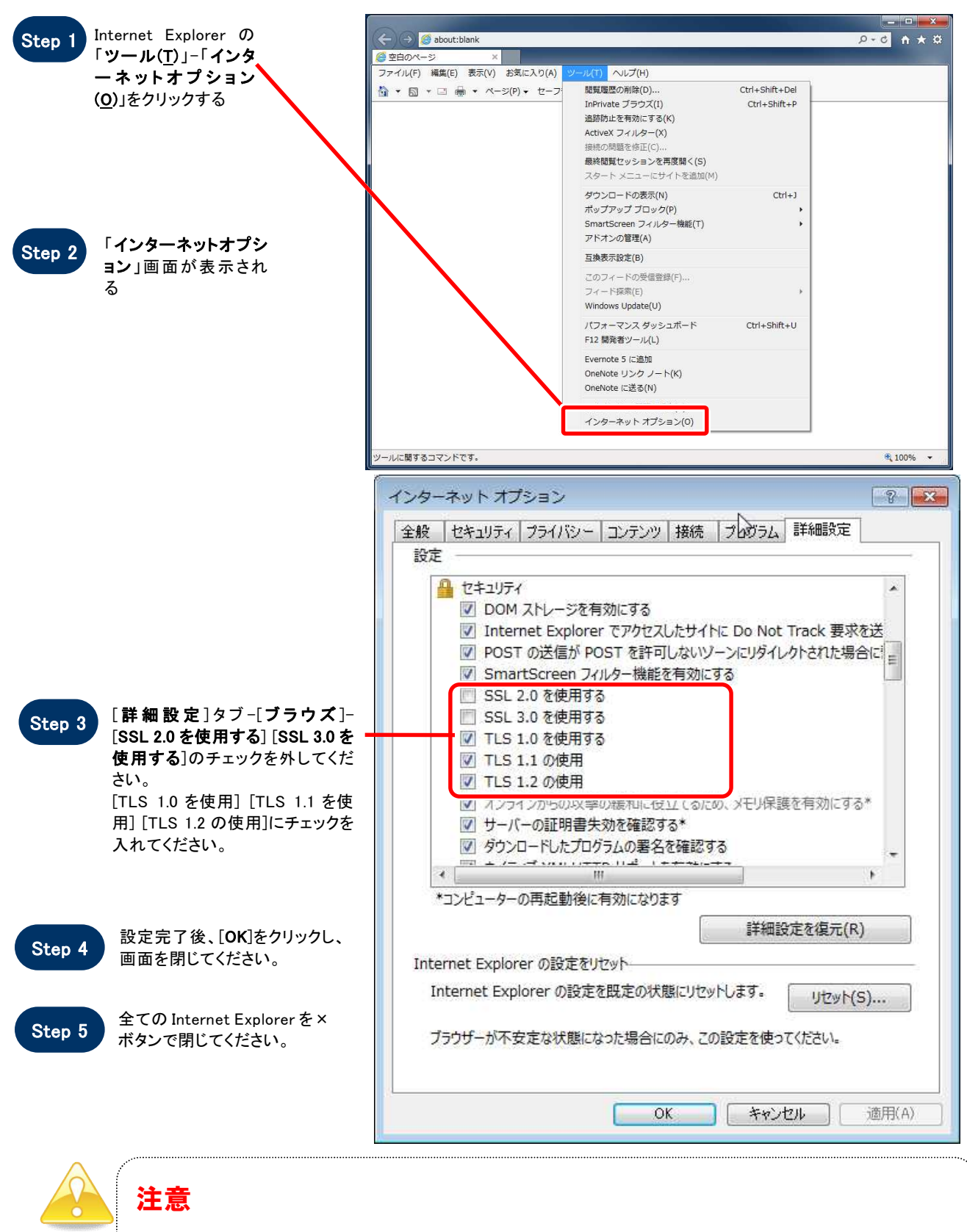

- TLS を「使用しない」設定になっている場合は、電子調達システムにアクセスができなくなります。  $\bullet$ 
	- ご利用の OS・Internet Explorer のバージョンによって、選択できる項目が異なります。

## 4.例外サイト・リストを追加する(JRE8 をインストールしている端末のみ)

※例外サイト・リスト追加は、各認証局により手順が異なるため、各認証局の HP 等をご確認ください。 ご参考として、以下に直接追加する手順を記載いたします。

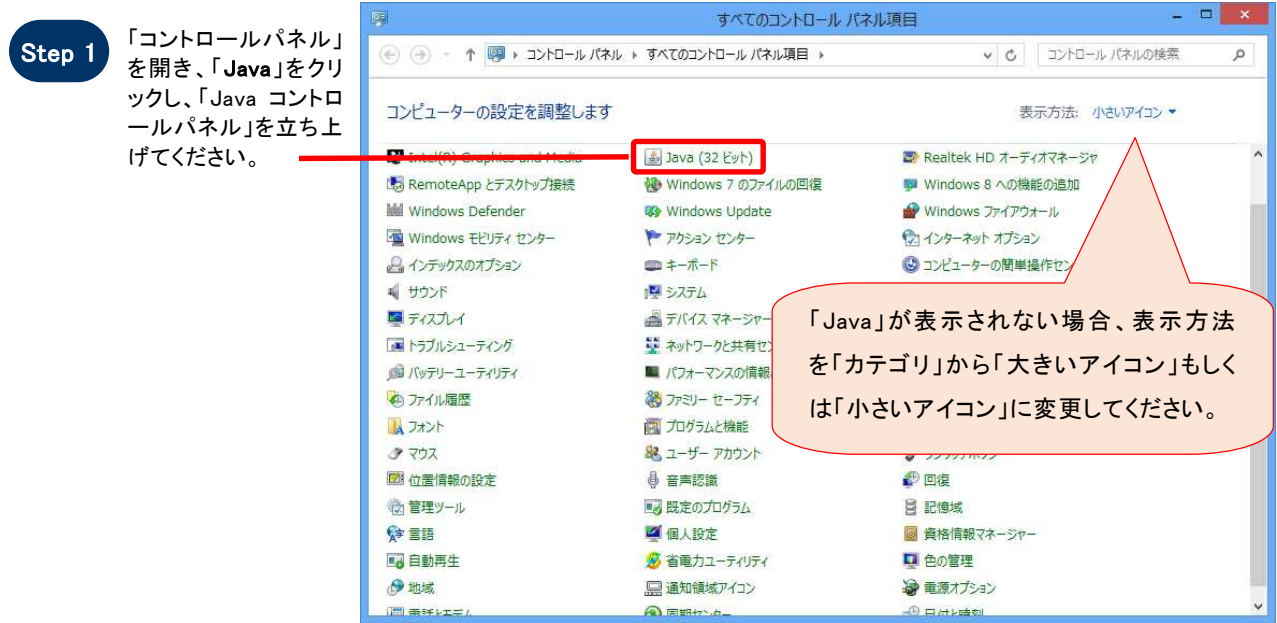

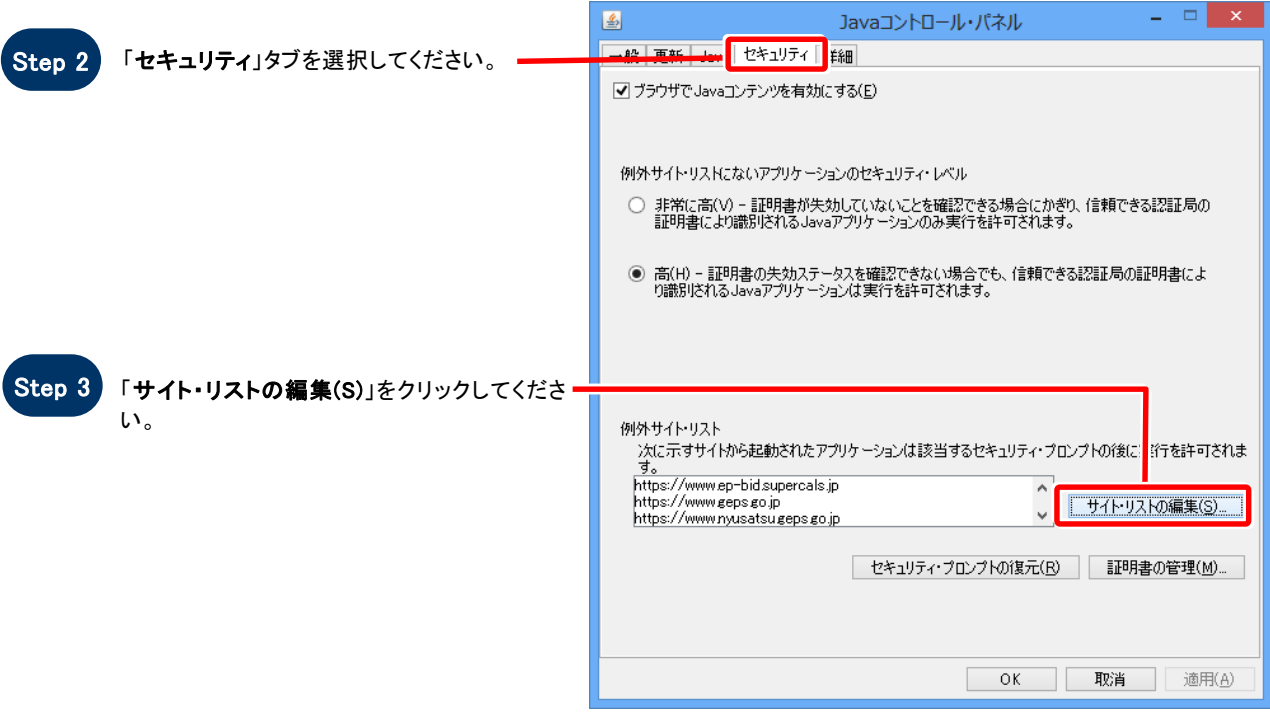

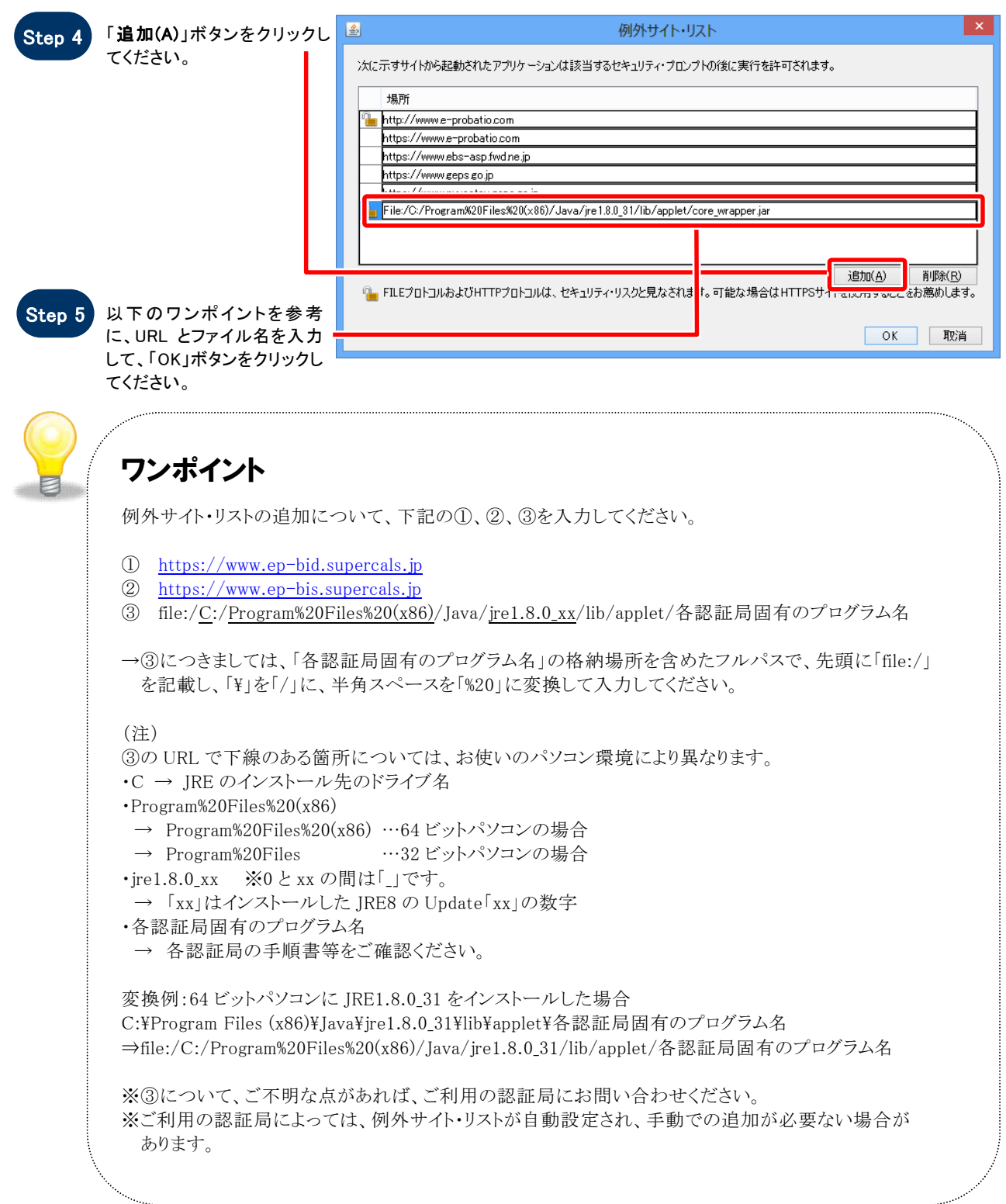

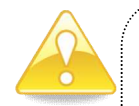

注意

JRE8 はリビジョン毎にフォルダが作成されるため、JRE8 をリビジョンアップすると、JRE8 のフォルダが追加され ます。JRE8 をリビジョンアップする際は、電子入札システムクライアントソフトウェアを再インストールする必要 がありますので、ご注意ください。 (古い JRE8 は動作不良の原因となる場合がありますので、アンインストールしてください。)